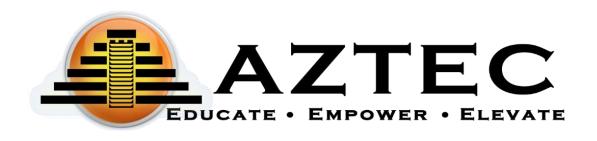

# Aztec PLUS Administration Guide

AZTEC SOFTWARE PLUS Administration Guide

# Table of Contents

| Getting Started         | 5 |
|-------------------------|---|
| dministration Dashboard | 5 |
| dmin Center             | 6 |
| Jsers                   | 6 |
| Adding a New User       | 7 |
| Editing a User          | 7 |

| Managing Users: Deactivate, Restore, Erase, Export Users, and Import CSV |   |
|--------------------------------------------------------------------------|---|
| Deactivate                                                               | 8 |
| Restore                                                                  | 8 |
| Erase                                                                    | 8 |
| Editing of Multiple Users                                                | 8 |
| Export Users                                                             | 8 |
| Import CSV                                                               | 8 |
| User Icons                                                               |   |
| Masquerading                                                             | 8 |
| Real Time Monitoring                                                     | 9 |
| Edit User                                                                | 9 |
| View Learning Plan                                                       | 9 |
| Sync last 30 days                                                        | 9 |
| Deactivate                                                               | 9 |
| Rebuild Learning Profile                                                 | 9 |
| Erase                                                                    |   |
| Enrollments                                                              |   |
| Single Student Enrollment                                                |   |
| Group of Students Enrollment                                             |   |
| Un-Enroll Students                                                       |   |
| Single User Un-Enroll                                                    |   |
| Group Un-Enroll                                                          |   |
| Classes                                                                  |   |
| New Class                                                                |   |
| New Class Details                                                        |   |
| Adding content to classes                                                |   |
| Editing an Existing Class                                                |   |
| Tags                                                                     |   |
| Announcements                                                            |   |
| Options                                                                  |   |
| Customization Settings                                                   |   |
| Address                                                                  |   |

| Licensed Setting                                | 15 |
|-------------------------------------------------|----|
| Social Settings                                 | 15 |
| Logo                                            | 15 |
| School Reports                                  | 16 |
| Reports                                         | 16 |
| Run a Report                                    | 16 |
| Save a Report                                   | 17 |
| Reminders for teachers to inform their students | 17 |
| Student Time on Task                            | 17 |
| Student Activity Detail                         | 17 |
| Student Activity Overview                       |    |
| Student Attendance                              |    |
| Class Activity Summary                          |    |
| Classroom Login                                 |    |
| Logged in User                                  | 19 |
| Firewall                                        | 19 |
| Class Center                                    | 20 |
| Quick Tags                                      | 21 |
| Banding                                         | 21 |
| Assignments                                     | 21 |
| Blocking                                        | 21 |
| Classroom Activity                              | 21 |
| Classroom Scores                                | 21 |
| Student Score                                   | 22 |
| Progress                                        | 22 |
| Classroom Reports                               | 23 |
| Roster                                          | 23 |
| Improvements                                    | 24 |
| Assignments                                     | 24 |
| Quick Tags                                      | 24 |
| Files/Plans                                     | 24 |
| Score Essay                                     | 25 |

| chool Library          | 25 |
|------------------------|----|
| Aztec PLUS Roles Chart | 25 |

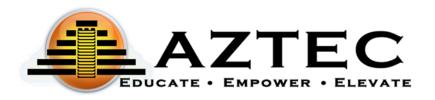

Welcome to Aztec Software Learning System. The Learning System provides educators with all the tools needed to ensure success within our software. The Aztec Software Guide will help you understand the features and functions to navigate through the Learning System.

You can use any modern browser that supports HTML-5. Here is a list of compatible browsers:

| Firefox 21 and higher | Google Chrome 21 and higher |
|-----------------------|-----------------------------|
| Safari 6 and higher   |                             |

# **Getting Started**

To access the Aztec Learning System, administrators, teachers, and students will use this URL to login to Aztec Software: <u>https://plus.aztecsoftware.com</u>

| SOFT         |   |  |
|--------------|---|--|
| Welcome      | 9 |  |
| Please Login |   |  |
| Please Login |   |  |

Your organization will receive an email with a default username and password. The designated person will be able to create additional users in the Learning System.

Administration Dashboard

The **Dashboard** is optimized for a snapshot of classrooms and classroom insights at a glance.

On the <u>top left side of the screen</u> you will see a drop-down menu with all the high-level features and functions within the system.

| Dashboard 🔹                    |                           |        |            |            |                            |                  | 💴 ES 🔤 0               | 🌲 🌯 🔺 🕶 🔂 Logo        |
|--------------------------------|---------------------------|--------|------------|------------|----------------------------|------------------|------------------------|-----------------------|
| A Dashboard                    |                           |        |            |            |                            |                  |                        | Options               |
| Ø Admin Center                 |                           |        |            | *          | Authentication Information |                  |                        | 0                     |
| 🏛 Class Center                 |                           |        |            | Limit: 5 🔻 | 曲Last System Logou         | t                | <b>OPrevious Login</b> | Duration              |
| n Score Essay                  |                           |        |            |            | 02/24/20, 12:19 pm         |                  | 0 Mins                 |                       |
| School Library ass Session     | ♦ Starts ♥                | Ends 🗘 | Teachers 🗘 | Students   | 02/24/20, 12.15 pm         |                  | 0 14113                |                       |
| Logout 🕩                       | Q                         |        |            |            | Classroom Insights         |                  |                        | 0                     |
| Aztec's GED® Prep Solution     | 02/16/20                  | OPEN   | 0          | 0          |                            | Date Range       | Last 7 Days            |                       |
| Aztec's Pre-HSE Series         | 02/16/20                  | OPEN   | 0          | 0          | Total Assigned Students    | Assigned Classro | oomsTotal Classrooms   | Active Classrooms     |
| Aztec's Foundations Solution   | 02/16/20                  | OPEN   | 0          | 0          | <b>2</b>                   | I                | 8                      | 8                     |
| Aztec's Fundamentals Series    | 02/16/20                  | OPEN   | 0          | 0          | 30                         | Total Even       | ts by Day              |                       |
| Aztec's GED Flash™ Mathematics | 02/16/20                  | OPEN   | 0          | 1          | 24<br>52<br>4<br>18        |                  |                        |                       |
| <                              | < < 1 2 > >               | >      |            |            | 10 tal Events              |                  |                        |                       |
| 2                              | howing 1 to 5 of 8 record | 5      |            |            | 0                          |                  |                        |                       |
|                                |                           |        |            |            | 02/18/2020                 | D                | 02/17/20<br>ays        | 20                    |
|                                |                           |        |            |            | Logins Classroom Entered   |                  |                        | Started Tests Started |
|                                |                           |        |            |            | Licenses                   |                  |                        |                       |

# Admin Center

The Admin Center will be where the administrator and teacher can find the following areas: Users, Enrollments, Classes, Announcements, Options, Tags, Reports, Logged in User, Firewall. (Depending on your role, this view may be limited).

| 🕲 Admin Ce | enter 🔻     |            |               |          |      |            |                |          |              |  |
|------------|-------------|------------|---------------|----------|------|------------|----------------|----------|--------------|--|
| 🕸 Admin Ce | enter       |            |               |          |      |            |                |          |              |  |
| Users      | Enrollments | Classes    | Announcements | Options  | Tags | Reports    | Logged in User | Firewall | Certificates |  |
| 🕀 New      | Deactiva 🗍  | ate 🛛 🖧 Re | store         | Export U | sers | Import CSV | CSV Rules      |          |              |  |
|            |             |            |               |          |      |            |                |          |              |  |
|            |             |            |               | Us       | sers |            |                |          |              |  |

| ų | Admin Center 🔻 |             |               |         |      |         |                |          |              |
|---|----------------|-------------|---------------|---------|------|---------|----------------|----------|--------------|
| Ę | Admin Center   |             |               |         |      |         |                |          |              |
|   | Users          | nts Classes | Announcements | Options | Tags | Reports | Logged in User | Firewall | Certificates |

When creating a **User** in the Learning System, you will need to assign them a role. The role will determine what the user can do (you can select multiple roles for one user).

Student Users - If you are creating a student, only select the Student role. <u>**Do not**</u> select any additional roles.

The roles available are (see Aztec PLUS Roles Chart at the end of this document):

- Admin: All of the administrative features. Our recommendation is that only one or two people should be assigned this role.
- Advanced Teacher: The ability to enroll students into your own class. Once enrolled into your assigned class, then this user can edit that student.
- Essay Grader: The ability to score essays.
- **Registrar**: Adding users, editing users, and can add/drop from enrollments.
- **Report Viewer**: The ability to run school-wide reports.
- **Student**: Login and work on the available content the teacher has assigned.
- **System Options**: Gives access to high level options that are system wide. This includes the enablement of external links, password changes, default time zone and social setting, firewall settings and creation of certificates (*this Role should only be given to someone that understands what features the organization should have access to*).
- Tag Editor: Can create and edit tags.
- **Teacher**: View students associated with their class (*must also have the Registrar role to add/edit students and enroll and drop from classes*)

#### Adding a New User

- 1. The to create a new user.
- 2. Enter a username.
  - The username will be used to login to the Learning System.
  - This field is letters and/or numbers or a combination of both and must be unique to Aztec.
- 3. Enter password/password confirmation.
  - Password is 8 20 letters and/or numbers or a combination of both.
- 4. Tags Select a tag (if applicable)
- 5. Roles must be assigned to a user.
  - A combination of roles will allow access to different features.
- 6. Click **Create User** on the bottom right when completed.

# Editing a User

To edit a single user, click the 🥸 icon next the username.

Click the *L* icon to edit.

This is where you could make any changes to a user's profile, including resetting a password.

Managing Users: Deactivate, Restore, Erase, Export Users, and Import CSV

Deactivate: This feature allows for the user data to be stored in the system, but the user(s) cannot login.

Restore: This feature allows you to restore the deactivated user(s). Any restored student users would have to be re-enrolled into a class at that time.

Erase: This feature will delete the user from the Learning System, with <u>no way to recover the</u> <u>data or the user.</u>

Editing of Multiple Users: You can select a group of users at once by clicking the box to the left of the multiple usernames.

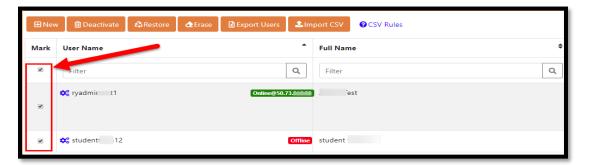

Export Users: This feature allows you to export data to an Excel file. It will include all users on the page. Check the box next to all the users you want to export. To view additional users on

this page, use the drop-down Show: 5

Import CSV: The importing of a student roster can be done here. Click the **CSV** Rules icon, to display CSV file requirements.

#### User Icons

For more options in user management, click the sicon to the left of the username to reveal all user icons available.

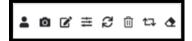

#### Masquerading

Allows you to login as another user in the Learning System. The purpose of masquerading is to gain access to their user experience, without having to know their password.

While masquerading, any clicks, progress, or changes made will **NOT** be saved. It will have no effect on the user you are masquerading as.

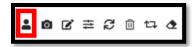

#### **Real Time Monitoring**

View a snapshot of student's screen in 30 second intervals. This feature is only available while the student is logged in. Communicating with the student via chat messages is also available from this screen.

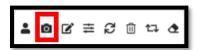

#### Edit User

The edit icon allows the editing of the user's information (password, tag, etc).

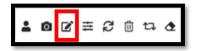

#### View Learning Plan

A quick way of viewing a student's learning profile at a glance. This will display exam scores, percentage of progress of their learning lessons, drills scores, etc.

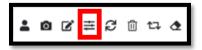

#### Sync last 30 days

Used as a maintenance tool. This will sync the last 30 days of student progress within reports.

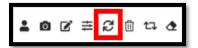

#### Deactivate

When deactivating students, this feature allows for the user data to be stored in the system, but the user(s) cannot login.

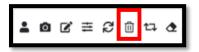

#### Rebuild Learning Profile

Used as a maintenance tool. Something has changed in the student's learning plan. Only used if the red label "Rebuild Required" appears.

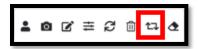

Erase

This feature will delete the user from the Learning System, with <u>**no**</u> way to recover the data or the user.

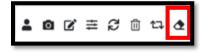

# Enrollments

The area allows you to enroll or un-enroll students in and out of class(es).

You can enroll a single student or multiple students into class(es) at one time.

| 🕸 Admin | Center 💌    |         |               |         |      |         |                |          |              |  |
|---------|-------------|---------|---------------|---------|------|---------|----------------|----------|--------------|--|
| 🕸 Admin | Center      | _       |               |         |      |         |                |          |              |  |
| Users   | Enrollments | Classes | Announcements | Options | Tags | Reports | Logged in User | Firewall | Certificates |  |

Filter students by a Tag to find a group of students.

| OAdd | 1/Drop Enrollments 🛛 🖪 Export Enrollments |           |          | <b>2</b> Refresh    |
|------|-------------------------------------------|-----------|----------|---------------------|
| Mark | User Name                                 | Full Name | ¢        | Tags 🗘 Last Login 🗘 |
|      | Filter                                    | Filter    | Filter 🗸 | Filter 🗸            |

# Single Student Enrollment

The 🥸 icon next to the username will reveal additional icons.

Click on the *icon*.

- 1. The Modify Enrollments screen will appear.
- 2. Click the drop-down menu to see a list of all available classes (you can also begin to type to help narrow your search).
- 3. Select one or more classes for the student (if applicable).

# Group of Students Enrollment

Click the check box next to the usernames you would like to enroll.

| Mark | User Name        | • |
|------|------------------|---|
| ×    | ter              | ٩ |
| ۲    | ¢ studentflash12 |   |

The Add/Drop Enrollments button OAdd/Drop Enrollments will become available once the box(es) are checked.

- 1. The Modify Enrollments screen will appear.
- 2. Click the drop-down menu to see a list of all available classes (you can also begin to type to help narrow your search).
- 3. Select one or more classes for the group of students (if applicable).

| In- | Fn | roll | Stu | de | nts   |
|-----|----|------|-----|----|-------|
|     |    |      | Ju  | uc | iit.5 |

Use the search field to type a student's name or filter students by a tag. This will help with finding student(s) easier.

You can un-enroll a single student or multiple students at one time.

# Single User Un-Enroll

The Sicon next to the username will reveal additional icons.

Click the **S** icon.

- 1. The Modify Enrollments screen will appear.
- 2. Click on the **X** of each class(es) you wish to un-enroll the student(s).

#### Group Un-Enroll

1. Click the check box next to the usernames you would like to un-enroll.

| Mark | User Name         |
|------|-------------------|
| ۲    | After Q           |
| ۲    | 幹 studentflash 12 |

The Add/Drop Enrollments button OAdd/Drop Enrollments will become available once the box(es) are checked.

- 2. The Modify Enrollments screen will appear.
- 3. Click on the **X** of each class(es) you wish to un-enroll the group of student(s).

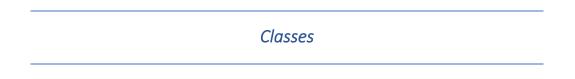

This area allows you to create and manage your classes and content. The Administrator can create new classes with several customization options available. This includes classroom title/name, a description such as a topic or goal hours. You can add additional teachers to share access.

The ability to upload files or links are also available.

| 🕸 Admin | Center      |         |               |         |      |         |                |          |
|---------|-------------|---------|---------------|---------|------|---------|----------------|----------|
| Users   | Enrollments | Classes | Announcements | Options | Tags | Reports | Logged in User | Firewall |
|         |             |         |               |         |      |         |                |          |

A list of all classes will appear in this area. The **Teacher** and **Advanced Teacher** role does **NOT** have the ability to create classes, so the **Admin** <u>must do this for them</u>. As an **Admin**, you must also have the **Teacher** role to assign yourself to a class.

#### New Class

Click on ENew Classroom to create a new class.

#### New Class Details

Name: Fill out the name of the class.

Goal Hours: Recommend the number of hours daily you would like the student to spend working in this specific class.

Sorting Preference: Allows you to sort priority for student classroom list (higher number sorts first).

Video Set: Default or Kaplan (based upon what you have purchased).

a. DO NOT select Kaplan if you did not purchase it. The class will not work as intended.

Teachers: Use the drop-down to select all the teachers associated with this class.

Icon: Choose an icon for your class.

Grading Scale Override: Choose only if you wish to customize how the exam banding labels are displayed (Aztec default passing score is 80% in most cases).

Library Files: Choose a document to upload to this class. You will need to upload the document to the *School Library* prior to creating classes.

#### Adding content to classes

To select the content of your class, click on **A linear a template** under Learning Steps.

Check the box(es) to the left of the Unit and/or Lessons you would like to delete from the class. Then click Deleted selected steps to remove them. \**This feature is only available if you have a Class Customization license.* 

When finished, click Save.

# Editing an Existing Class

Click the 🧐 icon next the class session to reveal additional icons.

The *icon* allows you to edit or make changes to the class.

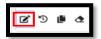

The 🔎 icon allows you to clone a class. It will create a duplicate class, but it must be renamed.

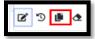

The <sup>2</sup> icon allows you to erase a class, however, this will delete the class permanently.

| ľ | Ð | ۳ | ٩ |
|---|---|---|---|
|---|---|---|---|

Creating a tag will help you filter groups of students within specific screens. When students are tagged, it can be useful when managing a group of students, adding students to classes as a group, or running reports for a group.

Tags

Attaching the tag to a student(s) is located within the Users tab when creating or editing a student profile. You can attach multiple tags to a student.

| 🕸 Admin C | Center      |         |               |         |      |         |                |          |
|-----------|-------------|---------|---------------|---------|------|---------|----------------|----------|
| Users     | Enrollments | Classes | Announcements | Options | Tags | Reports | Logged in User | Firewall |

To create a new tag, click the **ENEW Tag** icon. When creating tags, type the name of the tag. It will auto save.

The Sicon next the tag will reveal additional icons.

The *icon* allows you to edit or make changes to the tag. All users attached to the tag will remain tagged.

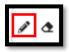

The <sup>4</sup> icon allows you to erase a tag. This will delete the tag permanently.

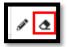

# Announcements

Announcements are used to inform students and/or staff of topics of interest from the organization.

| £ĝ | Admin  | Center      |          |               |         |         |         |                |          |  |  |  |  |
|----|--------|-------------|----------|---------------|---------|---------|---------|----------------|----------|--|--|--|--|
|    | Users  | Enrollments | Classes  | Announcements | Options | Tags    | Reports | Logged in User | Firewall |  |  |  |  |
|    |        |             |          |               |         |         |         |                |          |  |  |  |  |
| Đ  | New An | nouncement  | 🗱 Labels | Move to Trash | 🛍 Empt  | y Trash |         |                |          |  |  |  |  |

Labels: (Optional) Create colored labels to group similar announcements together.

The announcement can be created to only be viewed by:

School Announcement or Classroom Announcement

Readable by: All users or user assigned specified roles:

- Admins
- Teachers
- Staff

• Students

Expiration Date: Once it's selected, it can be changed, but the announcement will expire on the date selected.

Subject: Type the title of your message to help you identify the message if multiple messages are created.

Labels: (Optional) Choose a label to group similar announcements together (must create the label prior to selecting for your current announcement).

| Options |
|---------|
|---------|

Within the Options tab, you can customize the default settings of your Learning System including:

#### Customization Settings

- Default time zone
- Enable external links (SMS/Email/Social) email required field when creating a user.
- Enable user address fields.

#### Address

The local address of the organization/facility.

#### Licensed Setting

Used for adding features, must contact Aztec FSR (Field Service Rep) to add these features.

#### Social Settings

Create URL/ website links to your school or social network pages. Once completed you will

check the box on the left to enable the link in the Learning System and then click the 😐 icon.

#### Logo

Upload the school/organization/facility logo. Image requirements are 120x120.

# School Reports

The **Reports** screen will give you detailed information about an individual student or a group of students. The user must have the **Report Viewer** role to view all reports.

All reports generated will be found in the **Notifications** envelope icon **S**, all reports can be exported.

| 🖀 Dashboard 💌    |               |    |          |       |           | Sch      | nools           | 1 —       | w es                                                        | <b>⊠</b> 1 | ♣ <sup>0</sup> ▲ FA ▼ G•Logout |
|------------------|---------------|----|----------|-------|-----------|----------|-----------------|-----------|-------------------------------------------------------------|------------|--------------------------------|
| 👚 Dashboard      |               |    |          |       |           |          |                 | Ť         | Notifications (Last 5 Recent)                               | ×          | Masquerading Options ?         |
| Admin Classrooms |               |    |          |       |           | \$       | School Insights |           | System Notification 01/31/2<br>Report: Student Time on Tasl |            | 0 ×                            |
|                  | Class Session | \$ | Starts 🕈 | Ends♥ | Teachers♥ | Students |                 |           | View 2                                                      | ►          | τ                              |
| Filter           |               | Q  |          |       |           |          | Total Users     | Active Li | Clear All                                                   | All        | Active Classrooms              |

#### Reports

Once a report is generated, a pop-up message will appear. Click **View Notification** to view the report now.

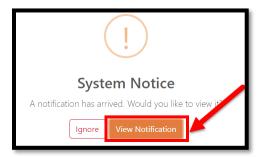

# Run a Report

To run a report, follow these general guidelines (there may be more options available depending on the type of report you choose to run):

- 1. Optional Select a **Tag**. The tag will limit available students. (If using a tag, you do not have to select any students, the system will run a report on all student with the Tag you selected).
- 2. Select student(s) name(s).
- 3. Select the **activities** you would like to include in your report (if applicable).
- 4. Select the **time interval** (if applicable).
- 5. Select a **class(es)** (if applicable).
- 6. Optional You can choose to save this report as a favorite or run a favorite report instead.
- 7. When finished, click **Run Report.**

#### Save a Report

To save a report, type a name for the report you would like to save in the Save As field. Once

the report is run, it will save and can be found here **ES SOLUTION** in your **profile**. The next time you need the report, it will be available in the drop-down **Use Report Favorites** near the bottom of each report.

Reminders for teachers to inform their students:

- At the end of pretests, posttests, and practice tests, click **Submit Test**.
- When exiting the program, the students must click the **Logout** button on the top right or in the menu on the left.
- The ability of students to follow these directions will reflect the accuracy of certain reports.

### Student Time on Task

The **Student Time on Task** report provides a summary of a student's time spent on certain activities. This report is typically used for <u>distance learning</u>, calculating all the student's hours within the date range and categories selected. This report allows you to exempt specific days and times of in-class hours for an easier way to evaluate the student's out of class time spent within the Learning System. This report does <u>not</u> include menu time.

- *Ranged Summary* Shows student name, total active time, and total time spent in each specific activity.
- Daily Summary Shows date, student name, total active time, and time spent in each specific activity by date.
- *Ranged Compressed Summary* Shows condensed time ranges for learning, exams, and drills.

# Student Activity Detail

The **Student Activity Detail** report displays a snapshot of all the details of an <u>individual</u> <u>student's progress</u>. The report will show the <u>complete history of a student's scoring and</u> <u>progress percentages</u> within the selected time frame. This report displays detailed student scores, percentage of progress in selected activities, and time data in the following areas: pretests, posttests, practice tests, essays, learning, and drills. This report also shows total active time spent in the Learning System, <u>not</u> including menu time.

Each area includes details in:

- Date and time of first usage/access/completion
- Name of classroom
- Name of exam/unit/lesson (as applicable)
- Duration
- Results (progress or accuracy)
- Total active time
- Actions taken (as applicable)

### Student Activity Overview

The **Student Activity Overview** report will display a snapshot of the student's <u>cumulative time</u> spent in a selected class. It will show exams taken, whether the minimum score has been met, and exam results. It will also show completed learning, waivers, and how those activities were waived.

This report will show student data in the following areas:

- Practice Test
- Pretest
- Post Test
- Essay Test
- Lessons
- Waived Activities

The exams section of this report will show:

- Date
- If the minimum score was met
- Current percentage score
- Previous percentage score (if applicable)
- Percentage of improvement (if applicable)

#### Student Attendance

The **Student Attendance** report provides a snapshot of a student's time spent in the Learning System between specific date ranges and times of the day. It will display the day and date, login and logout times, and duration. At the top of the report, it will display the overall total time the student spent in the system between the dates selected. This report will calculate time from when they login to the Learning System to when they logout (which includes menu time).

This report will show student time in the following areas:

- Day and date
- Login time
- Logout time
- Duration
- Total Time

#### Class Activity Summary

The **Class Activity Summary** report will display a snapshot of minimum and maximum test scores, class average test scores, and total time spent in various activities within a selected class. This report will measure the averages of all the students in pretests, post tests, practice tests, essay tests, and drills in a selected class. It will also show the number of times an activity has been taken, as well as how many unique students have taken that activity. This report does not include menu time.

This report will show data in the following areas:

- Pretest
- Post Test
- Practice Test
- Essay Test
- Learning Time
- Drills

### Classroom Login

The **Classroom Login** report provides a snapshot of a group of students' times by date in the selected class. This report will calculate time from when the student enters the class to when they exit the class (which includes menu time).

- Summarized Shows total successful/rejected logins and total duration of time spent in the selected class.
- Detailed Shows day, date, total usage, and duration of time for each student in the selected class.

Logged in User

Displays the username and the IP address a student is logged in from. The Admin can force a student to log-off by clicking the end icon next to the student username.

Firewall

Determine the traffic your Aztec firewall allows and blocks. Controlling the rules of the firewall within Aztec permits you to whitelist or blacklist IP addresses at specific days/times.

If you are uncertain how this works, please contact Aztec Support or your FSR (Field Service Rep) for assistance.

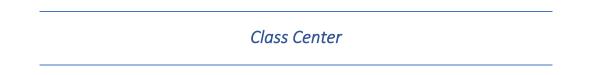

The **Class Center** displays all the available classes. Teachers can only view classes they are attached to. In addition, you can also access classroom insights to help understand student data and assign remediation to the students.

To access a specific class, click on the class.

| Ē | Class Center 🔻               |
|---|------------------------------|
| 血 | Class Center                 |
|   | Classrooms Insights          |
|   |                              |
|   | Class Session \$             |
|   | Filter Q                     |
|   | Aztec's GED® Prep Solution   |
|   | Aztec's Pre-HSE Series       |
|   | Aztec's Foundations Solution |
|   | Aztec's Fundamentals Series  |

The **Class Center** will be where the administrator and assigned teacher can find the following areas: **Activity, Class Scores, Student Scores, Progress, Reports, Roster, Improvements, Assignments, Quick Tags, and Files/Plans.** 

|  | Activity | Class Scores | Student Scores | Progress | Reports | Roster | Improvements | Assignments | Quick Tags | Files/Plans |
|--|----------|--------------|----------------|----------|---------|--------|--------------|-------------|------------|-------------|
|--|----------|--------------|----------------|----------|---------|--------|--------------|-------------|------------|-------------|

The class you entered will have high level activity displayed on the initial page. You can filter this by the last 7, 14, 30, 60, and 90 days of activity.

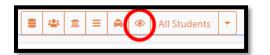

You can use data insights within the Class Center to further plan your students' next steps within a class. You will see the following features within most of the Class Center tabs:

### Quick Tags

Teachers can use these data insights to help group like students together for remediation purposes. This is for temporary use while students complete their remediation.

#### Banding

Sub-grouping of students based on the test score results. When the results for a group of students is completed, this provides the teacher a quick way to assign remediation to that group.

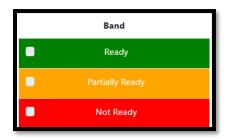

#### Assignments

Used to direct student to complete an activity inside the learning plan. Once the student logs in, they will be notified of their new assignment. Teachers can also enable notifications for when the student completes the assignment.

#### Blocking

When enabled, the student will be blocked from any further progress in their learning plan until this assignment is done, or once it is past the expiration date.

\_\_\_\_\_

#### Classroom Activity

Class Activity displays a snapshot of student actions performed within the class with time stamps.

| 血    | Classrooms | :              |                |          |         |        |              |             |       |      |       |        |              |   |
|------|------------|----------------|----------------|----------|---------|--------|--------------|-------------|-------|------|-------|--------|--------------|---|
| Clas | sroom Azt  | ec's GED® Prep | Solution       |          |         |        |              |             |       |      |       |        |              |   |
| · /  | Activity   | Class Scores   | Student Scores | Progress | Reports | Roster | Improvements | Assignments | Quick | Tags | Files | /Plans |              |   |
|      |            |                |                |          |         |        |              |             | 8 4   | Ē    | ≡ 🙈   | ۲      | All Students | - |

#### Classroom Scores

Displays the number of students who completed test(s), then averages those scores.

Banding is based on the students' scores. The results will automatically place the student in a band that allows the teacher to determine the next steps for remediation.

A teacher can then create a Quick Tag and/or an Assignment for a group of students in a selected band.

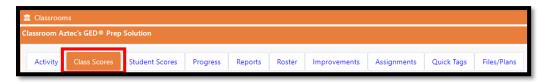

#### Student Score

Displays each student's points/max, percentage, and band organized by the following categories: practice tests, tests, drills/flash, and essays.

Clicking on the blue icons next to a student's test or name will give you additional information.

Question Mark icon **3** contains both current and historical data on the student.

Review Exam icon 🗒 displays actual questions/answers from a specific exam to review.

| 1 Classrooms                         |              |                |          |         |        |              |             |            |             |  |
|--------------------------------------|--------------|----------------|----------|---------|--------|--------------|-------------|------------|-------------|--|
| Classroom Aztec's GED® Prep Solution |              |                |          |         |        |              |             |            |             |  |
|                                      |              |                |          |         |        |              |             |            |             |  |
| Activity                             | Class Scores | Student Scores | Progress | Reports | Roster | Improvements | Assignments | Quick Tags | Files/Plans |  |

#### Progress

Displays percentage of class progress completed and last login for this class.

| C | Classroom Aztec's GED® Prep Solution |              |                |          |         |        |              |             |            |             |
|---|--------------------------------------|--------------|----------------|----------|---------|--------|--------------|-------------|------------|-------------|
|   | Activity                             | Class Scores | Student Scores | Progress | Reports | Roster | Improvements | Assignments | Quick Tags | Files/Plans |

*Masquerade*: Allows you to login as another user in the Learning System. The purpose of masquerading is to gain access to their user experience, without having to know their password.

While masquerading, any clicks, progress, or changes made will **NOT** be saved. It will have no effect on the user you are masquerading as.

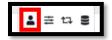

*View Learning Profile:* Allows for modification of the students learning plan (waive or reset activities).

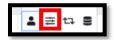

*Rebuild Learning Plan:* Used as a maintenance tool. Something has changed in the student's learning plan. Only used if the red label "Rebuild Required" appears.

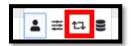

View Scoring Details: Contains both current and historical data on the student.

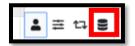

### **Classroom Reports**

These reports are focused only on the class you entered. For a description, please refer to the above reports area for details.

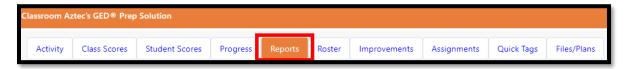

#### Roster

Displays class list and attendance insights, specific to the class you entered.

*Masquerade:* Allows you to login as another user in the Learning System. The purpose of masquerading is to gain access to their user experience, without having to know their password.

While masquerading, any clicks, progress, or changes made will **NOT** be saved. It will have no effect on the user you are masquerading as.

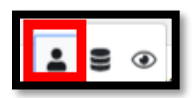

View Scoring Details: Contains both current and historical data on the student.

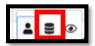

| 1 | ₫ Classrooms                         |              |                |          |         |        |              |             |            |             |  |  |
|---|--------------------------------------|--------------|----------------|----------|---------|--------|--------------|-------------|------------|-------------|--|--|
| C | Classroom Aztec's GED® Prep Solution |              |                |          |         |        |              |             |            |             |  |  |
|   |                                      |              |                |          |         |        |              | ()          |            |             |  |  |
|   | Activity                             | Class Scores | Student Scores | Progress | Reports | Roster | Improvements | Assignments | Quick Tags | Files/Plans |  |  |

#### Improvements

Displays test scores and any positive or negative percentage changes if multiple test were submitted. Also shows comparative pre and post test scores side by side.

Question Mark **2** contains both current and historical data on the student.

|   | ☎ Classrooms                         |              |                |          |         |        |              |             |            |             |  |  |
|---|--------------------------------------|--------------|----------------|----------|---------|--------|--------------|-------------|------------|-------------|--|--|
| < | Classroom Aztec's GED® Prep Solution |              |                |          |         |        |              |             |            |             |  |  |
|   |                                      |              |                |          |         |        |              |             |            |             |  |  |
|   | Activity                             | Class Scores | Student Scores | Progress | Reports | Roster | Improvements | Assignments | Quick Tags | Files/Plans |  |  |

#### Assignments

Displays students' assignments that have been created with due dates and completion dates.

To create an assignment, use the additional tabs: Class Scores, Students Scores, Progress, Roster and Quick Tag.

| 🏛 Classroon  | ₫ Classrooms     |                |          |         |        |              |             |            |             |  |  |  |
|--------------|------------------|----------------|----------|---------|--------|--------------|-------------|------------|-------------|--|--|--|
| Classroom Az | ztec's GED® Prep | Solution       |          |         |        |              |             |            |             |  |  |  |
|              |                  |                |          |         |        |              |             |            |             |  |  |  |
| Activity     | Class Scores     | Student Scores | Progress | Reports | Roster | Improvements | Assignments | Quick Tags | Files/Plans |  |  |  |

#### Quick Tags

Quick Tags use data insights to help group like students together for remediation purposes. This is for temporary use while students complete their remediation.

This area displays the list of Quick Tags created. It itemizes who it was created by, when the Quick Tags expire, and the students that were assigned to that Quick Tag.

| 🏛 Classroo  | 1 Classrooms     |                |          |         |        |              |             |            |             |  |  |  |
|-------------|------------------|----------------|----------|---------|--------|--------------|-------------|------------|-------------|--|--|--|
| Classroom A | ztec's GED® Prep | Solution       |          |         |        |              |             |            |             |  |  |  |
| Activity    | Class Scores     | Student Scores | Progress | Reports | Roster | Improvements | Assignments | Quick Tags | Files/Plans |  |  |  |
| Activity    | Class Scores     | Student Scores | Progress | Reports | Koster | improvements | Assignments | Quick lags | Files/Plans |  |  |  |

#### Files/Plans

The ability to upload documents or links to a class for student use.

| 🏛 Classroor |                                      |                |          |         |        |              |             |            |             |  |  |  |
|-------------|--------------------------------------|----------------|----------|---------|--------|--------------|-------------|------------|-------------|--|--|--|
| Classroom A | Classroom Aztec's GED® Prep Solution |                |          |         |        |              |             |            |             |  |  |  |
|             | 1                                    | · · · · · ·    |          | r       |        |              |             |            |             |  |  |  |
| Activity    | Class Scores                         | Student Scores | Progress | Reports | Roster | Improvements | Assignments | Quick Tags | Files/Plans |  |  |  |

# Score Essay

This tab gives the teacher the ability to score essays or extended response questions from students (not all series have essay questions or extended response questions).

# School Library

The ability for an Administrator or Teacher to upload documents for staff or student use.

Aztec PLUS Roles Chart

\*Note that roles with an asterisk can be combined with the **Teacher** or **Advanced Teacher** roles to create a customized staff user profile based on the features you would like them to have. Students should always only have the "Student" role.

| Aztec Task                                | Admin        | Teacher      | Advanced<br>Teacher | *Registrar   | *Essay<br>Grader | *Report<br>Viewer | *Tag<br>Editor | *System<br>Options |
|-------------------------------------------|--------------|--------------|---------------------|--------------|------------------|-------------------|----------------|--------------------|
| Add and Edit All Users                    | $\checkmark$ | -            | -                   | $\checkmark$ | -                | -                 | -              | -                  |
| Enroll Students in Any Class              | $\checkmark$ | -            | -                   | $\checkmark$ | -                | -                 | -              | -                  |
| Enroll/Edit Students in Assigned Class    | $\checkmark$ | -            | $\checkmark$        | -            | -                | -                 | -              | -                  |
| Create/Assign a Class                     | $\checkmark$ | -            | -                   | -            | -                | -                 | -              | -                  |
| View an Announcement                      | $\checkmark$ | $\checkmark$ | $\checkmark$        | $\checkmark$ | $\checkmark$     | $\checkmark$      | $\checkmark$   | $\checkmark$       |
| Create an Announcement                    | $\checkmark$ | $\checkmark$ | $\checkmark$        | -            | -                | -                 | -              | -                  |
| Manage Options System Wide                | $\checkmark$ | -            | -                   | -            | -                | -                 | -              | $\checkmark$       |
| Create/Edit a Tag System Wide             | $\checkmark$ | -            | -                   | -            | -                | -                 | $\checkmark$   | -                  |
| Run a School-Wide Report                  | $\checkmark$ | -            | -                   | -            | -                | $\checkmark$      | -              | -                  |
| Run a Report in an Assigned Class         | $\checkmark$ | $\checkmark$ | $\checkmark$        | -            | -                | -                 | -              | -                  |
| View Activity in an Assigned Class        | $\checkmark$ | $\checkmark$ | $\checkmark$        | -            | -                | -                 | -              | -                  |
| View Scores in an Assigned Class          | $\checkmark$ | $\checkmark$ | $\checkmark$        | -            | -                | -                 | -              | -                  |
| Create an Assignment in an Assigned Class | $\checkmark$ | $\checkmark$ | $\checkmark$        | -            | -                | -                 | -              | -                  |
| Create a Quick Tag in an Assigned Class   | $\checkmark$ | $\checkmark$ | $\checkmark$        | -            | -                | -                 | -              | -                  |
| Can Masquerade as a Student               | $\checkmark$ | $\checkmark$ | $\checkmark$        | -            | -                | -                 | -              | -                  |
| Can Real-Time Monitor Students            | $\checkmark$ | -            | -                   | $\checkmark$ | -                | -                 | -              | -                  |
| Score Essays                              | $\checkmark$ | $\checkmark$ | $\checkmark$        | -            | $\checkmark$     | -                 | -              | -                  |